## Documentation - Message Centre Proxies

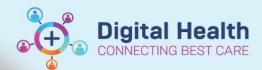

Digital Health Quick Reference Guide

#### This Quick Reference Guide will explain how to:

- Set up a proxy for Message Center
- · A proxy allows another user to read messages sent directly to you
- Remove a proxy from your inbox

### Adding a Proxy to your Inbox

1. Open Message Center and click on Proxies in Inbox Summary

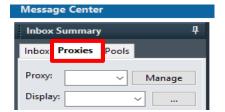

Click on Manage

Manage

3. Pop up opens, select Manage Proxy

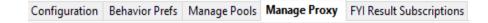

4. Select Add

Add

Under New given proxy, use the magnifying glass to search for the individual you wish to be your proxy

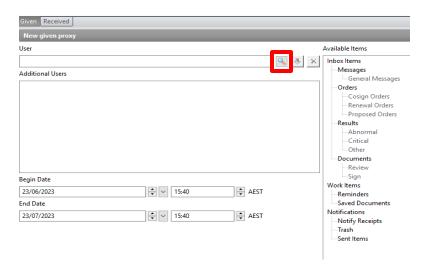

Provider Selection pop up opens, enter details of desired proxy then click Search

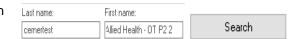

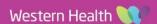

OΚ

OK

**Q** 

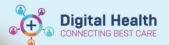

Positions

Allied Health - OT P2

- 7. Select the correct individual and click **OK**
- 8. The User field is now populated
- Set Begin Date and End Date for the nominated proxy to have access to your inbox

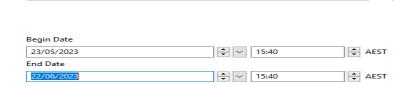

Organizations

Cernertest, Allied Health - OT P2 2 WHS Footscray

Cernertest, Allied Health - OT P2 2

Aliases

 Select item/s that you wish to provide access to and select Grant, or select Grant All for access to all available items

Name

User

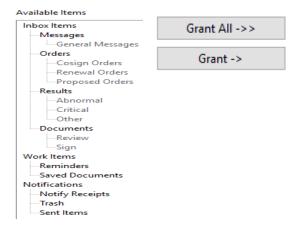

Items granted access to will appear under **Granted Items**, click **Accept & Next, then** OK to confirm proxy access

# Messages Orders Results Documents Reminders Saved Documents Notify Receipts Trash Sent Items

Granted Items

### **Accessing a Proxy Inbox**

1. Open Message Center and click on Proxies in Inbox Summary

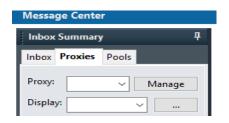

2. Use the drop-down list to select the inbox that you wish the review

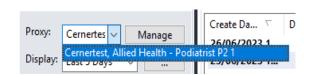

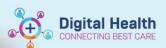

The selected inbox is displayed

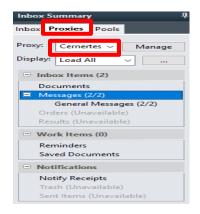

Selected items are displayed to the right

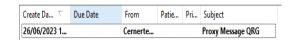

### Removing a Proxy Inbox

Navigate to Inbox Summary > Proxies > Manage

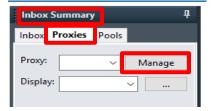

Pop up opens, select Manage Proxy tab and select the Proxy you wish to remove

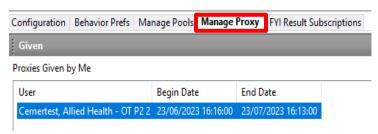

Click Remove

Remove

Version: 1